Sets dienen im Medienarchiv dazu, einzelne Medieneinträge oder andere Sets zu einer Gruppe zu bündeln. Jedes Set verfügt über eine eigene Detailansicht, die über eine eindeutige URL erreicht werden kann. Je nach Rechtevergabe kann ein Set durch ausgewählte Nutzer betrachtet und/oder bearbeitet werden.

 $\pmb{\times}$ 

# **1) Titel**

Der Titel eines Sets wird frei durch die Eigentümerin oder den Eigentümer bestimmt. Er sollte möglichst kurz und prägnant den Inhalt des Sets beschreiben. Der Titel kann durch Nutzer mit den entsprechenden Zugriffsberechtigungen jederzeit über den Punkt "Metadaten bearbeiten" im Aktionsmenü angepasst werden.

## **2) Titelbild**

Das Titelbild des Sets repräsentiert den Inhalt desselben bestmöglichst. Es kann durch die Eigentümerin oder Eigentümer des Sets über die Funktion "Titelbild" im Aktionsmenü frei bestimmt werden.

## **3) Metadaten**

Auch Sets verfügen über eine gewisse Anzahl von Metadaten. Diese umfassen bei Sets den Titel, die Autorin/der Autor, Schlagworte, eine Kurzbeschreibung und die verantwortliche Person.

## **4) Hervorgehobene Inhalte**

Optional können bei einem Set ausgewählte Inhalte hervorgehoben werden. Diese werden als erstes unter dem Set-Titelbild und den Metadaten grossformatig angezeigt und lassen sich auch horizontal scrollen. Diese Funktion kann bei entsprechenden Zugriffsrechten ebenfalls über das Aktionsmenü ausgewählt werden.

## **5) Aktionsleiste**

Die Set-Ansicht verfügt über eine Aktionsleiste wie wir sie bereits aus anderen Übersichtsseiten kennen. In der rechten oberen Ecke wird angezeigt, wie viele Inhalte des Sets sichtbar sind und auf der gegenüberliegenden Seite lassen sich die Inhalte sortieren und die Darstellung ändern (Miniatur-Ansicht, Raster-Ansicht, Listen-Ansicht).

Im unteren Bereich der Aktionsleiste befindet sich von links nach rechts der Filter-Button zum Einblenden des Filters, zentral der Umschalter zur Steuerung ob alle Inhalte oder nur Medieneinträge bzw. Sets angezeigt werden sollen. Über die Checkbox ganz links lassen sich alle Inhalte des Sets gemeinsam auswählen und in die Zwischenablage verschieben.

[Weitere Informationen zur Aktionsleiste](https://wiki.zhdk.ch/medienarchiv/doku.php?id=actionbar)

#### **6) Inhalte**

Anschliessend werden alle Inhalte des Sets dargestellt. Diese werden bei einer grossen Anzahl durch vertikales Scrollen der Seite dynamisch geladen.

## **7) Zwischenablage**

Am unteren Browserrand befindet sich in der Set-Ansicht die Zwischenablage. Über diese können ausgewählte Inhalte des Sets gemeinsam bearbeitet werden. Inhalte können durch Aktivieren der Checkboxen beim Überfahren eines einzelnen Medieneintrages oder Sets in die Zwischenablage verschoben werden. In der Aktionsleiste auf der rechten Seite gibt es eine weitere Checkbox, über welche sich alle Inhalte des Sets in die Zwischenablage verschieben lassen.

[Weitere Informationen zur Nutzung der Zwischenablage](https://wiki.zhdk.ch/medienarchiv/doku.php?id=batch)

#### **8) Aktionsmenü**

Je nach Zugriffsrechten stehen im Aktionsmenü folgende Funktionen zur Verfügung, um das Set oder die Set-Ansicht anzupassen:

- Metadaten editieren\*
- Zugriffsberechtigungen
- Zu Set hinzufügen/entfernen
- Inhalte hervorheben\*
- Titelbild\*
- Zusammenhänge anzeigen\*
- $\cdot$  Löschen\*

Die mit einem "\*" bezeichneten Punkte sind nur für Nutzer mit entsprechenden Bearbeitungsrechten verfügbar.

#### [Weitere Informationen zu Kontext-Aktionen](https://wiki.zhdk.ch/medienarchiv/doku.php?id=actionmenu)

From: <https://wiki.zhdk.ch/medienarchiv/>- **Support Medienarchiv**

Permanent link: **<https://wiki.zhdk.ch/medienarchiv/doku.php?id=set&rev=1358952248>**

Last update: **23.01.2013 15:44**

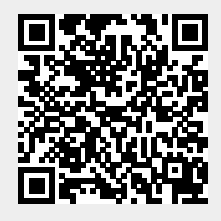